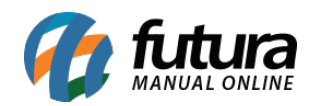

**Sistema:** Futura Cash

**Referencia:** FCSH14

**Versão:** 2017.07.31

**Como funciona:** É possível efetuar vendas que serão impressas em cupons fiscais através do sistema *Futura Cash*, durante este processo o sistema disponibiliza diversas funcionalidades para validar a venda durante este tramite.

Para iniciar uma venda no sistema **PDV** é possível utilizar dois atalhos, sendo eles: **F1** e o **F2.**

## **Atalho F2:**

Tecle **F2** e o sistema abrirá a tela abaixo com um numero de pedido, *usuário de acesso, tabela de preço* e o *caixa* em que o pedido está sendo gerado conforme mostra a imagem abaixo:

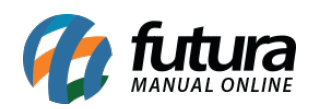

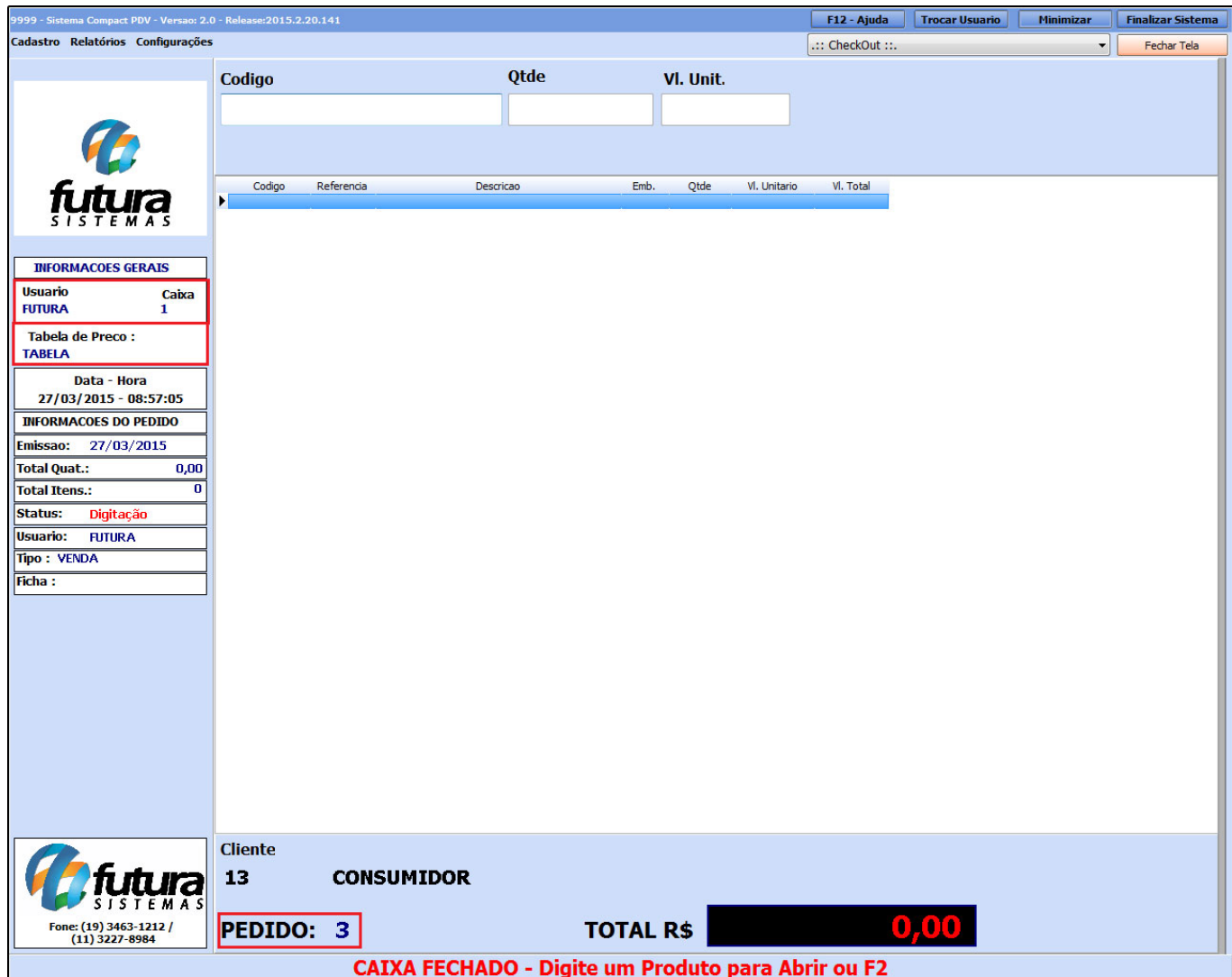

## **Atalho F1:**

Tecle **F1** e o sistema abrirá automaticamente a tela de *Consulta de Produtos*.

Clique em *Pesquisar* e será carregado na tela todos os produtos cadastrados no sistema, conforme a imagem abaixo:

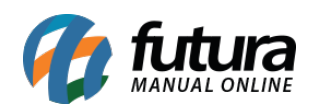

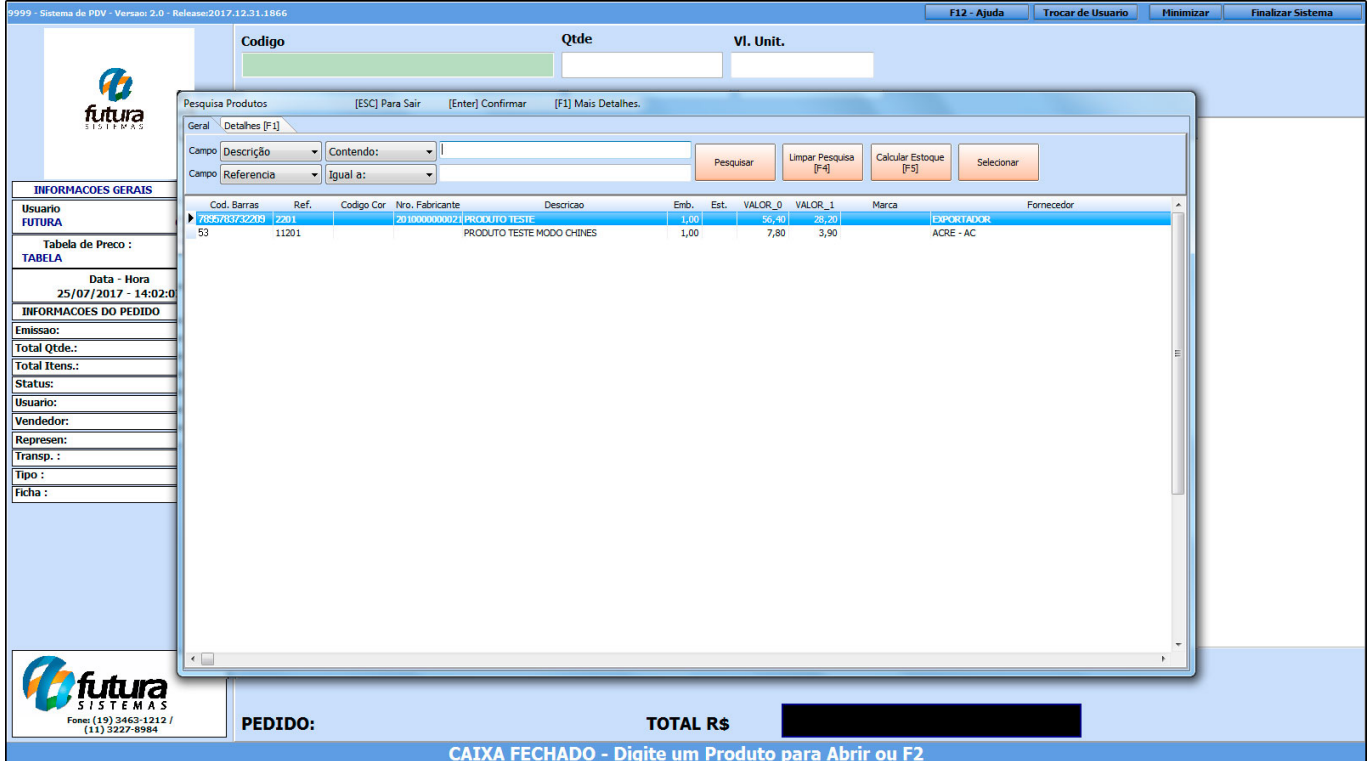

Encontre o produto que deseja iniciar a venda e aperte *Enter* e o sistema lhe redirecionará para o campo *Qtde*. Neste momento insira a quantidade de produtos a serem vendidos e aperte *Enter* novamente. Caso queira alterar o *Valor* o campo estará aberto para ser editado, aperte novamente o *Enter* e o item aparecerá no pedido em aberto, conforme mostra imagem abaixo:

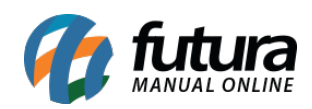

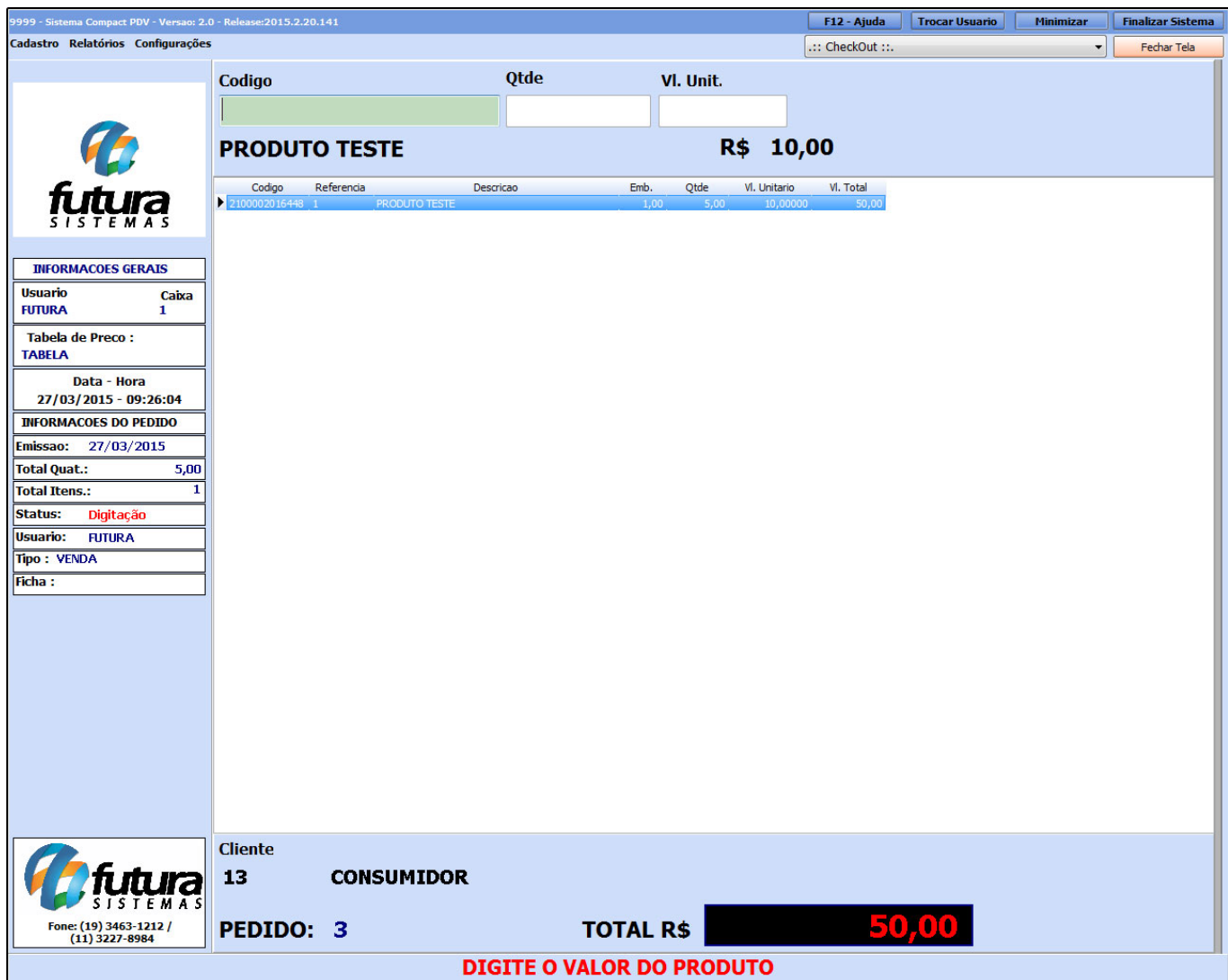

Para inserir mais itens neste mesmo pedido de venda basta repetir a operação.

Caso tenha escolhido o item errado e queira retira-lo do pedido, aperte **DELETE** de seu teclado para ativar o modo de seleção.

Em seguida, selecione o item a ser excluído, aperte *DELETE* novamente e o sistema irá retornar com uma validação confirmando se o usuário deseja excluir o produto. Clique em *SIM* para apaga-lo do pedido de venda.

Neste momento também é possível fazer um *Acréscimo* no valor do item selecionado, para isso aperte **CTRL+Z** e o sistema lhe permitirá a escolha do item através das setas do

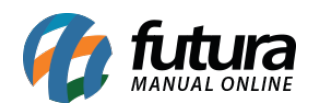

teclado.

Encontre o item no qual deseja adicionar o percentual de acréscimo, aperte Enter e o sistema então abrirá uma tela conforme a imagem abaixo:

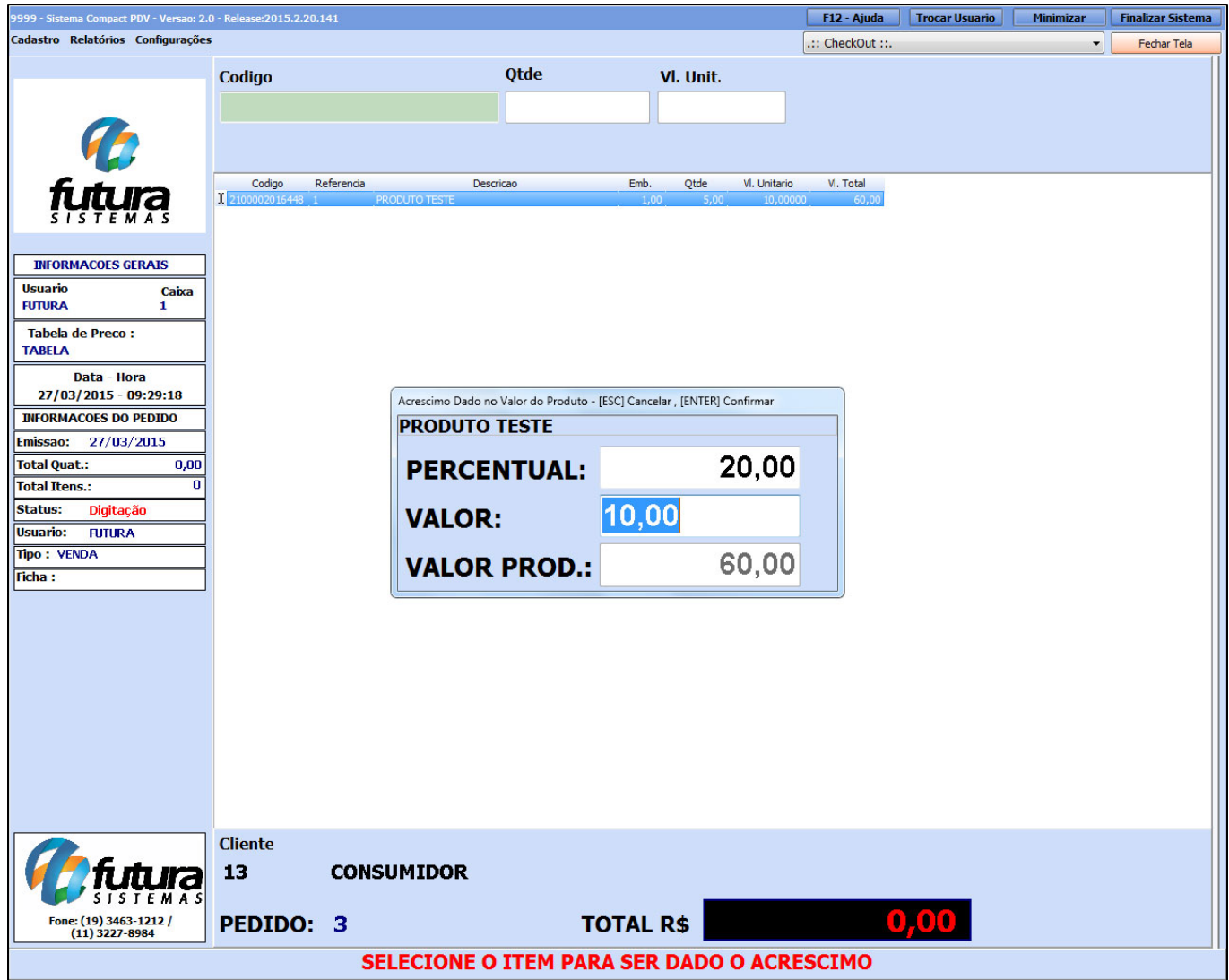

**Percentual:** Neste campo é possível inserir o *Acréscimo* em porcentagem;

**Valor:** Neste campo o *Acréscimo* deve ser colocado em reais;

**Valor Prod:** Aqui será mostrado o valor do produto alterado com o *Acréscimo* efetuado.

Após alterar aperte *Enter* para validar a alteração.

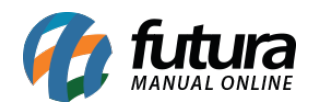

Neste momento também é possível conceder um desconto no valor do item, para isso aperte **ALT+Y** e o sistema lhe permitirá a escolha do item através das setas do teclado, encontre o item no qual deseja efetuar o desconto e aperte ENTER, o sistema abrirá uma tela conforme imagem abaixo:

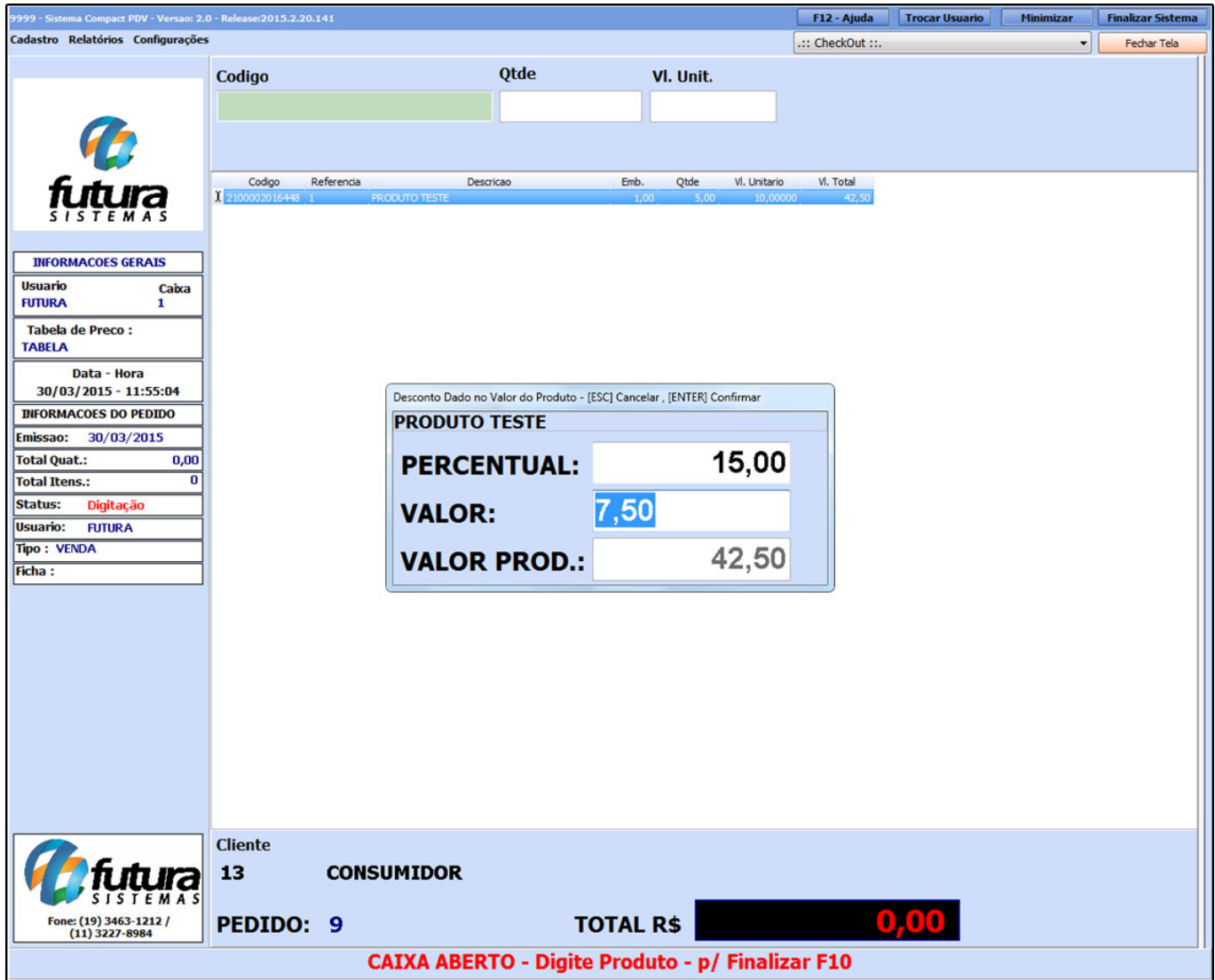

*Percentual:* Neste campo é possível inserir o *Desconto* em porcentagem (%);

*Valor:* Neste campo o *Desconto* deve ser colocado em reais (R\$);

*Valor Prod:* Aqui será mostrado o valor do produto alterado com o *Desconto* efetuado.

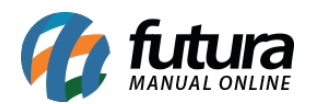

Após alterar aperte Enter para validar a alteração.

Se houver a necessidade de alterar a descrição do produto somente na venda, sem alterar o cadastro real do mesmo é possível realizar antes de finalizar o pedido. Para isso tecle **ALT+Q** e o sistema abrirá a tela abaixo, digite a descrição no campo "**Nova Descrição**" e clique em OK.

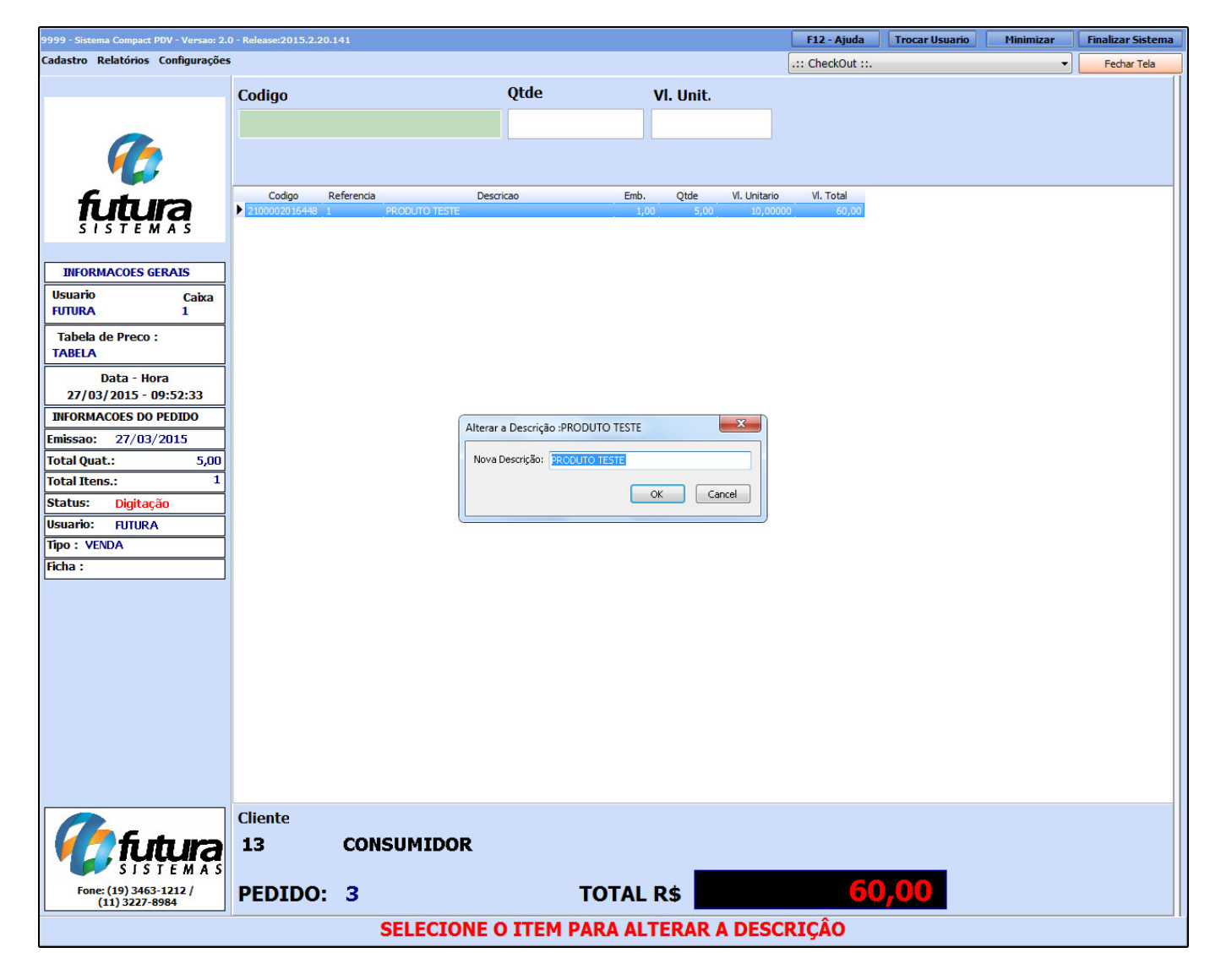

Caso tenha vários produtos em tela e o usuário queira alterar apenas a descrição do ultimo item adicionado tecle o atalho **ALT+H**, digite a nova descrição e tecle ENTER, conforme a imagem abaixo:

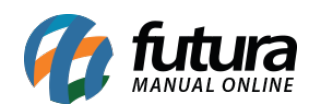

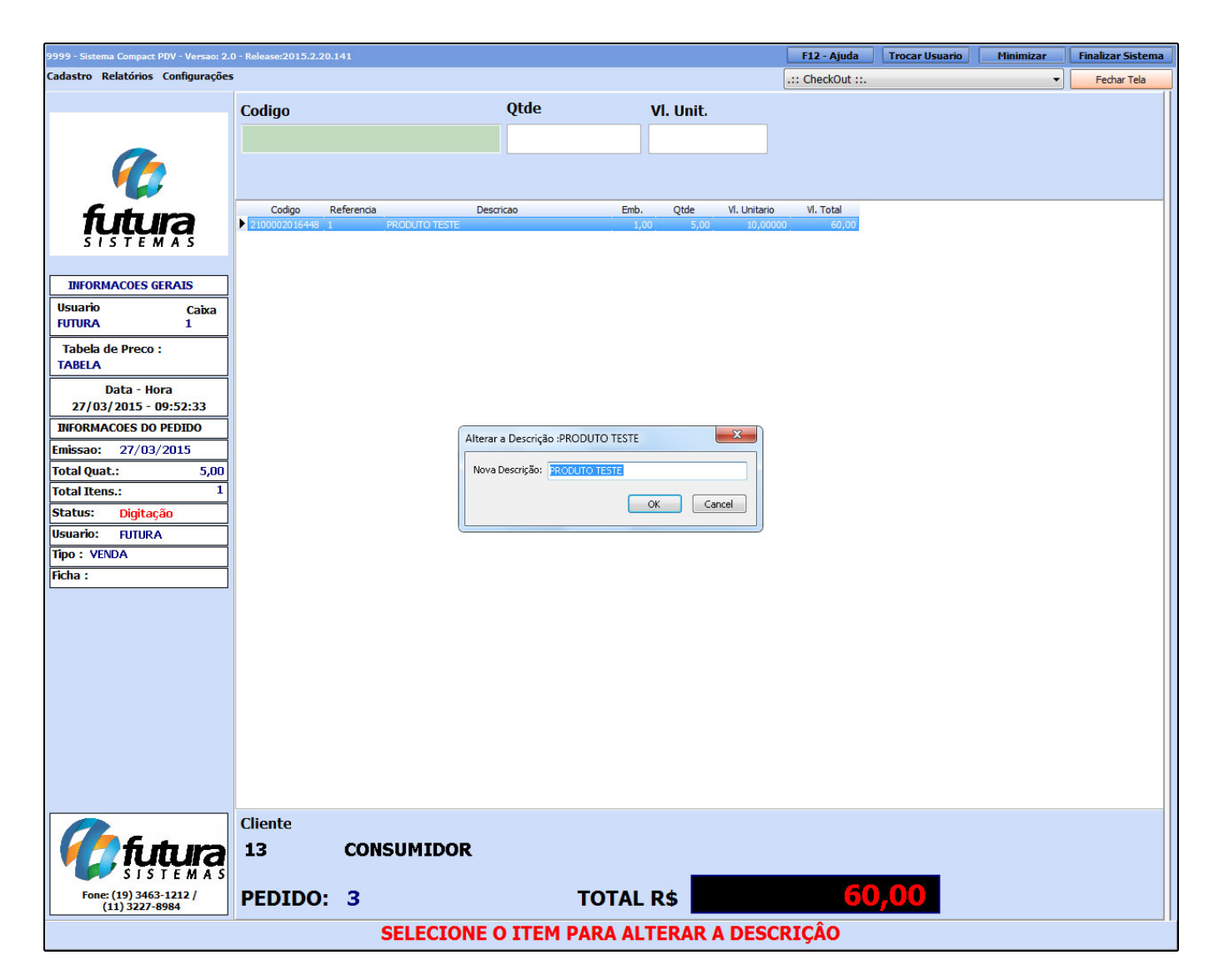

Caso haja a necessidade de alterar o valor do item após indicá-lo na venda é possível modificar através do atalho **ALT+A,** onde o sistema lhe permitirá a escolha do item através das setas do teclado, encontre o item para qual se deseja efetuar a alteração do valor, aperte Enter e o sistema abrirá uma tela conforme mostra a imagem abaixo:

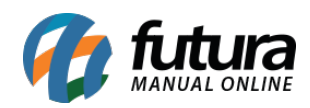

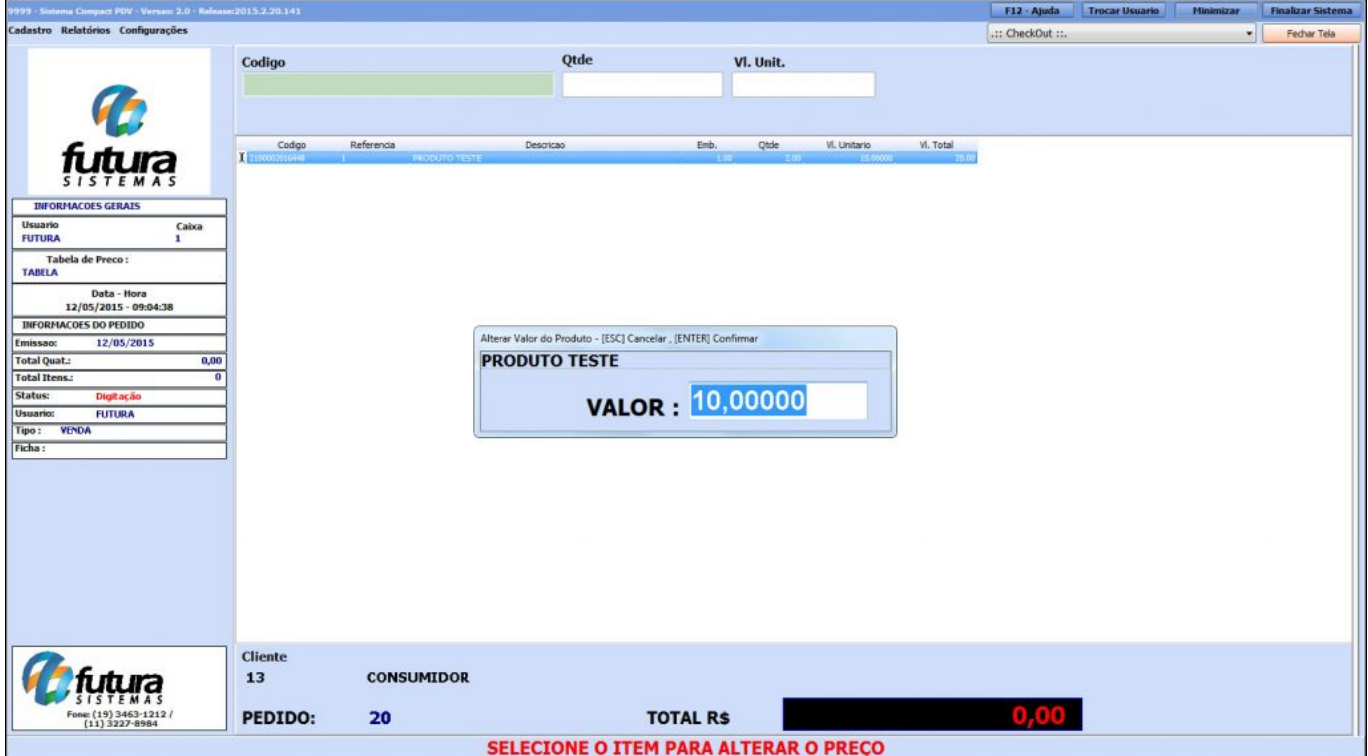

*Valor:* Informe o novo valor do produto e aperte ENTER.

É possível ainda adicionar uma *Observação* no pedido de venda executando o atalho **ALT+B** para o sistema abrir a tela abaixo onde deverá ser inserida a observação:

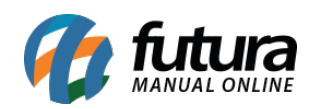

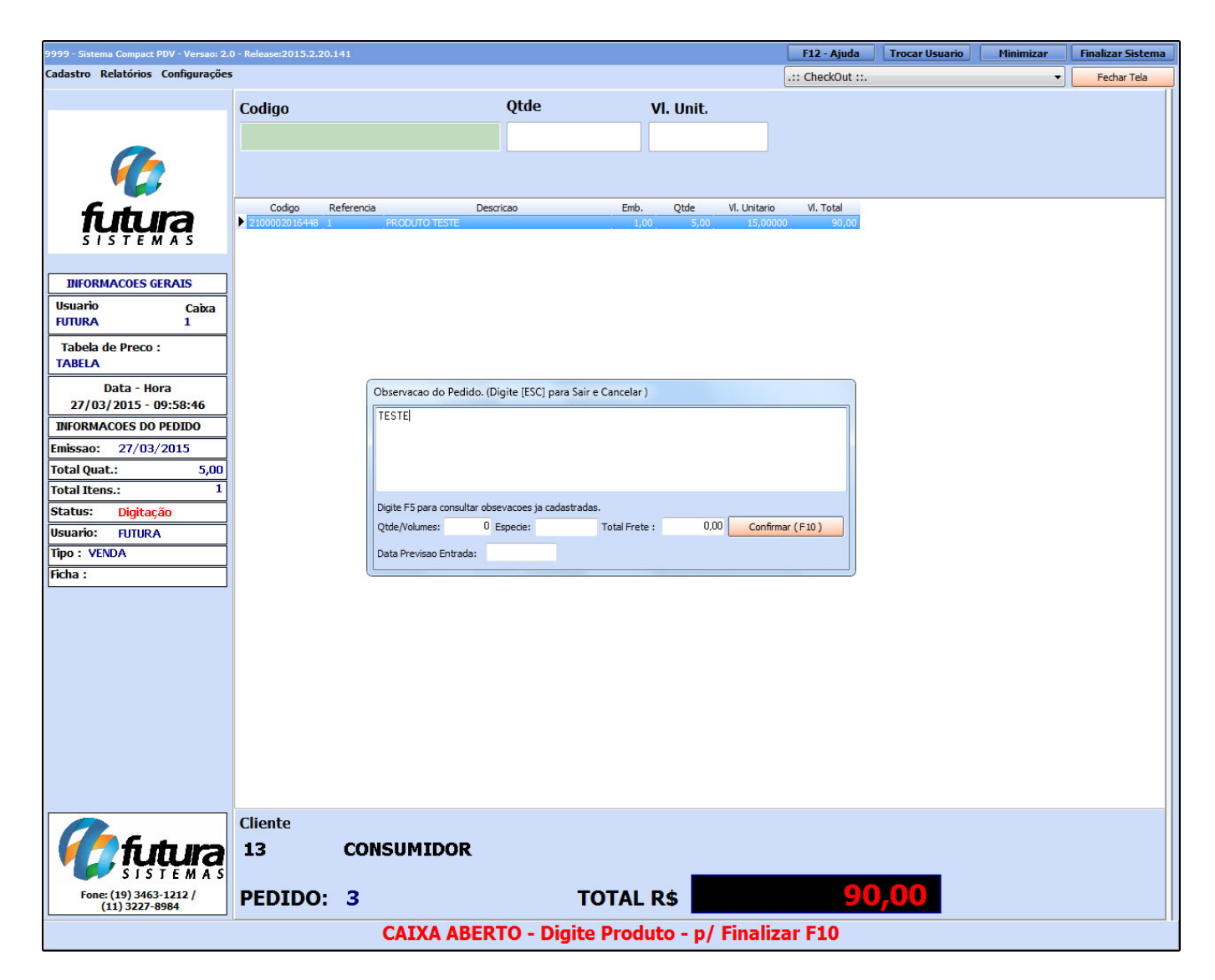

Além da observação também é possível cadastrar informações de transportes. Após adicionar as informações necessárias clique em *Confirmar F10.*

Para finalizar esta venda e emitir o cupom fiscal execute o atalho **F10** e o sistema abrirá a seguinte tela, conforme mostra a imagem abaixo:

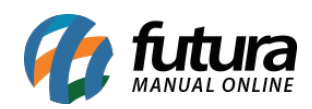

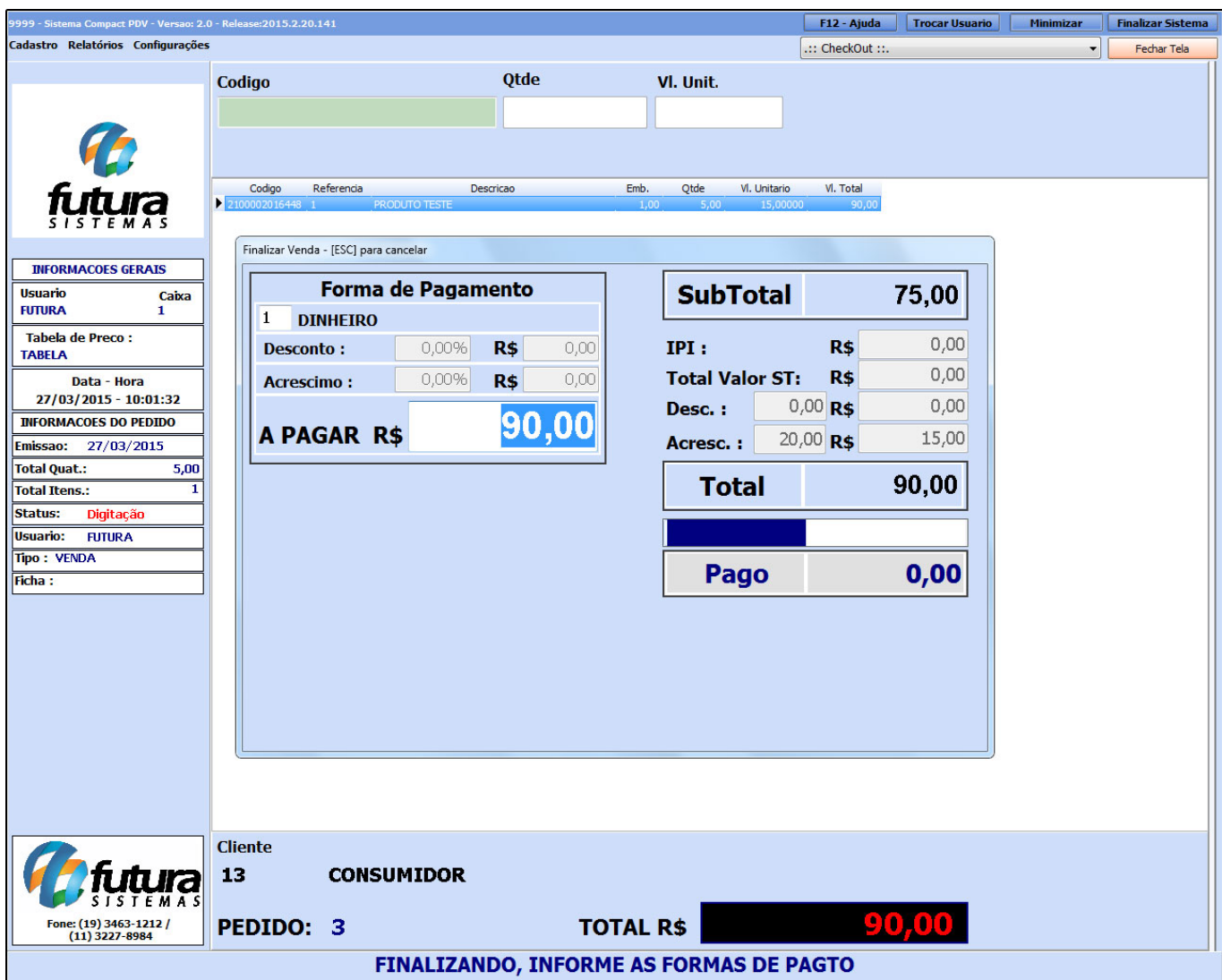

Por padrão o sistema traz a forma de pagamento *Dinheiro*, mas para escolher outras formas de pagamentos aperte a tecla de atalho **F2** e em seguida aperte Enter e o sistema trará todas as opções conforme mostra a imagem abaixo:

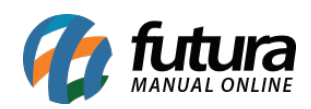

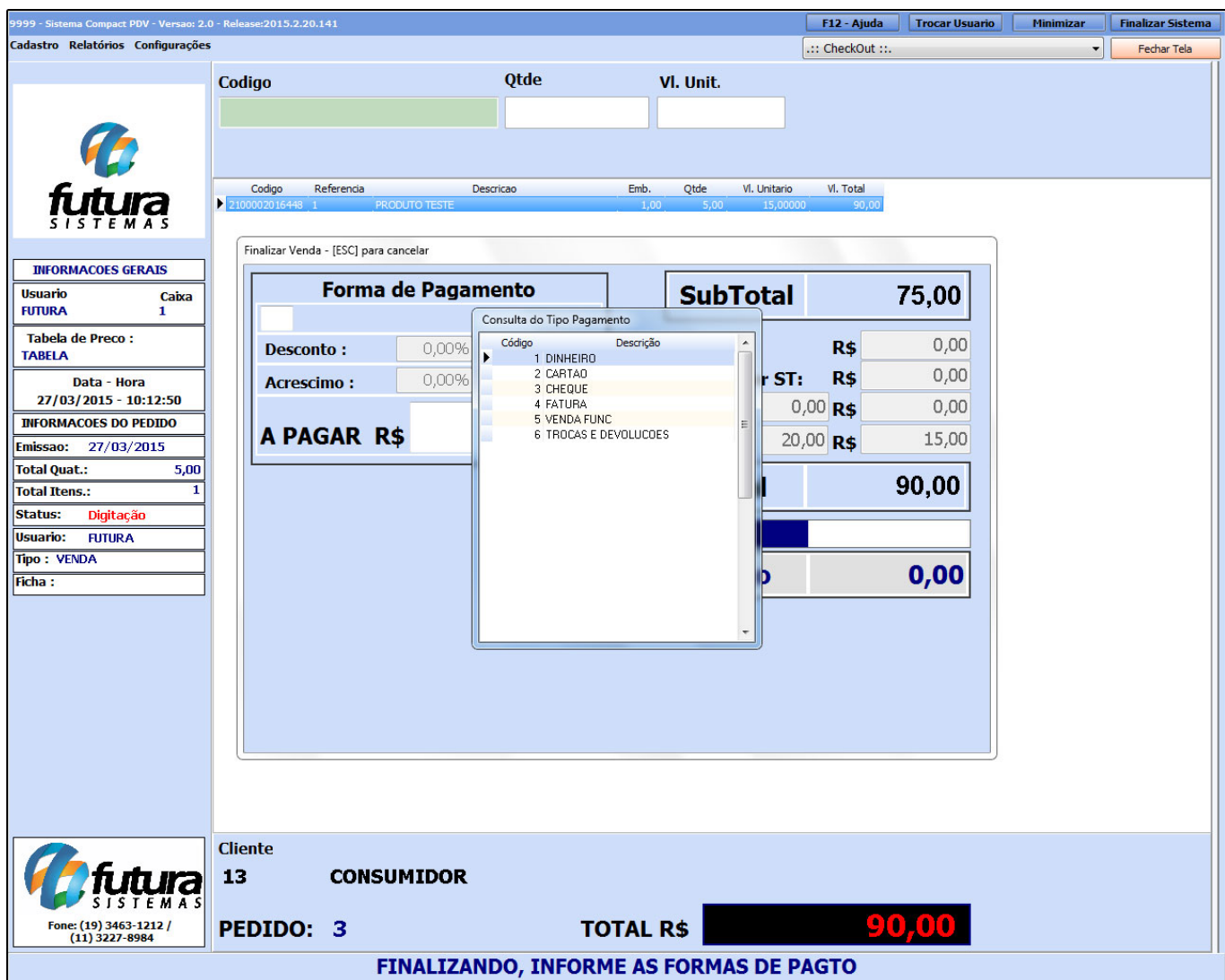

Agora é necessário escolher a forma de pagamento que será utilizada. Caso seja necessário utilizar mais de uma forma de pagamento basta apenas apertar *Enter* e a tela contendo os tipos de pagamento vai aparecer novamente. Selecione então a forma de pagamento desejada e insira o valor referente a ela, como mostra o exemplo abaixo:

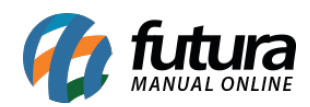

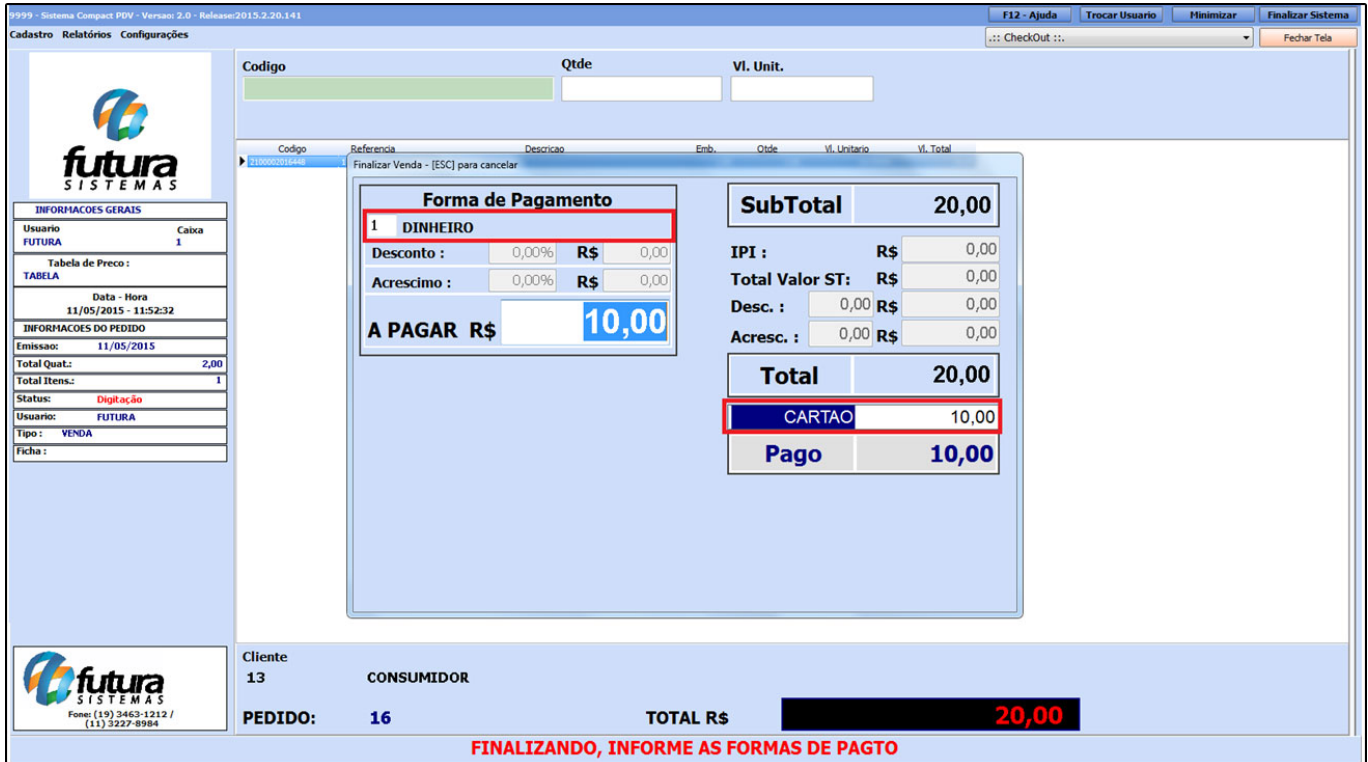

Também é possível adicionar acréscimo ou desconto no momento de finalização da venda.

*Desconto:* Aperte o atalho **F3** e o sistema irá habilitar a edição do campo *"Desc",* a primeira coluna é em porcentagem e a segunda em valor, conforme mostra imagem abaixo:

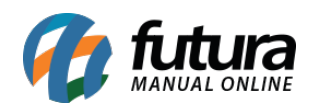

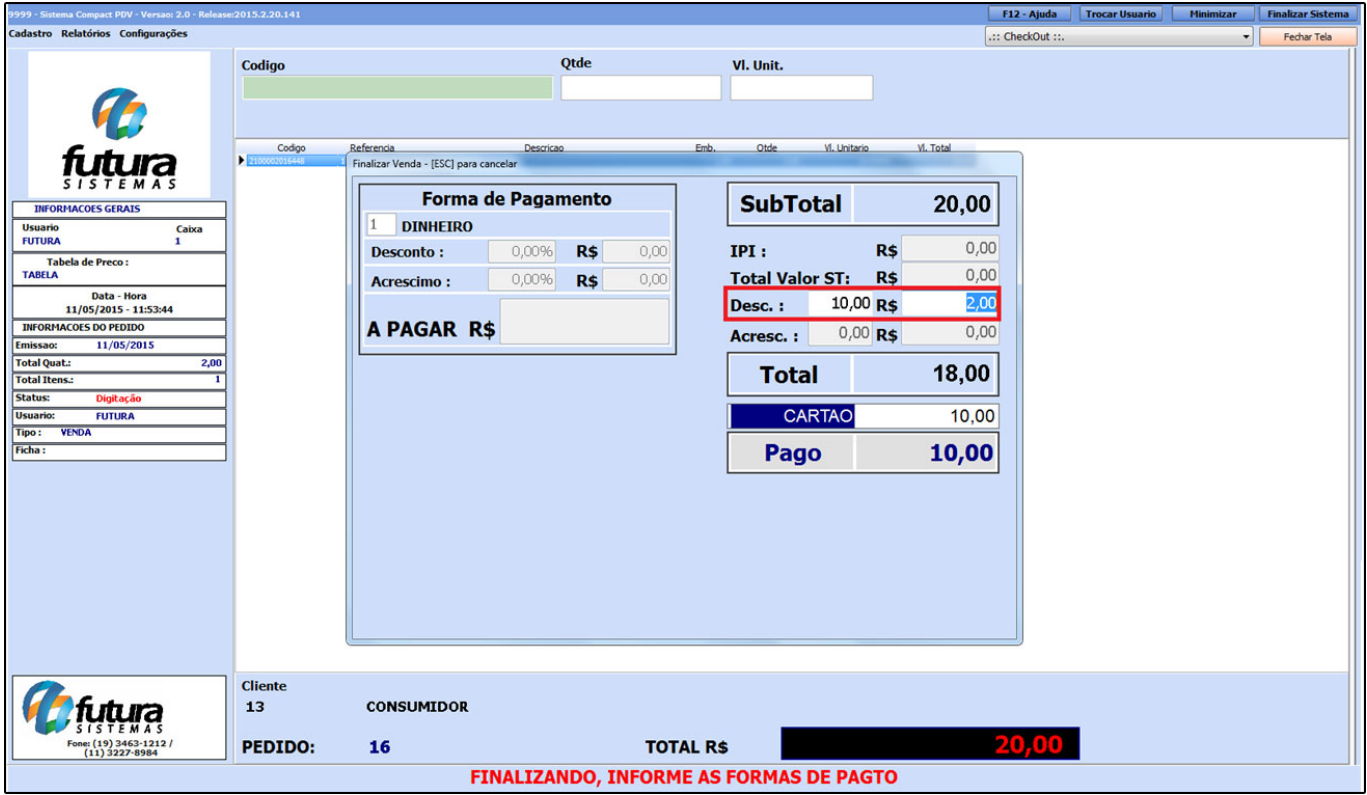

*Acréscimo:* Aperte o atalho **F4** e o sistema irá habilitar a edição do campo *"Acresc",* a primeira coluna é em porcentagem e a segunda em valor, conforme mostra imagem abaixo:

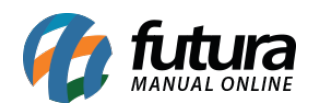

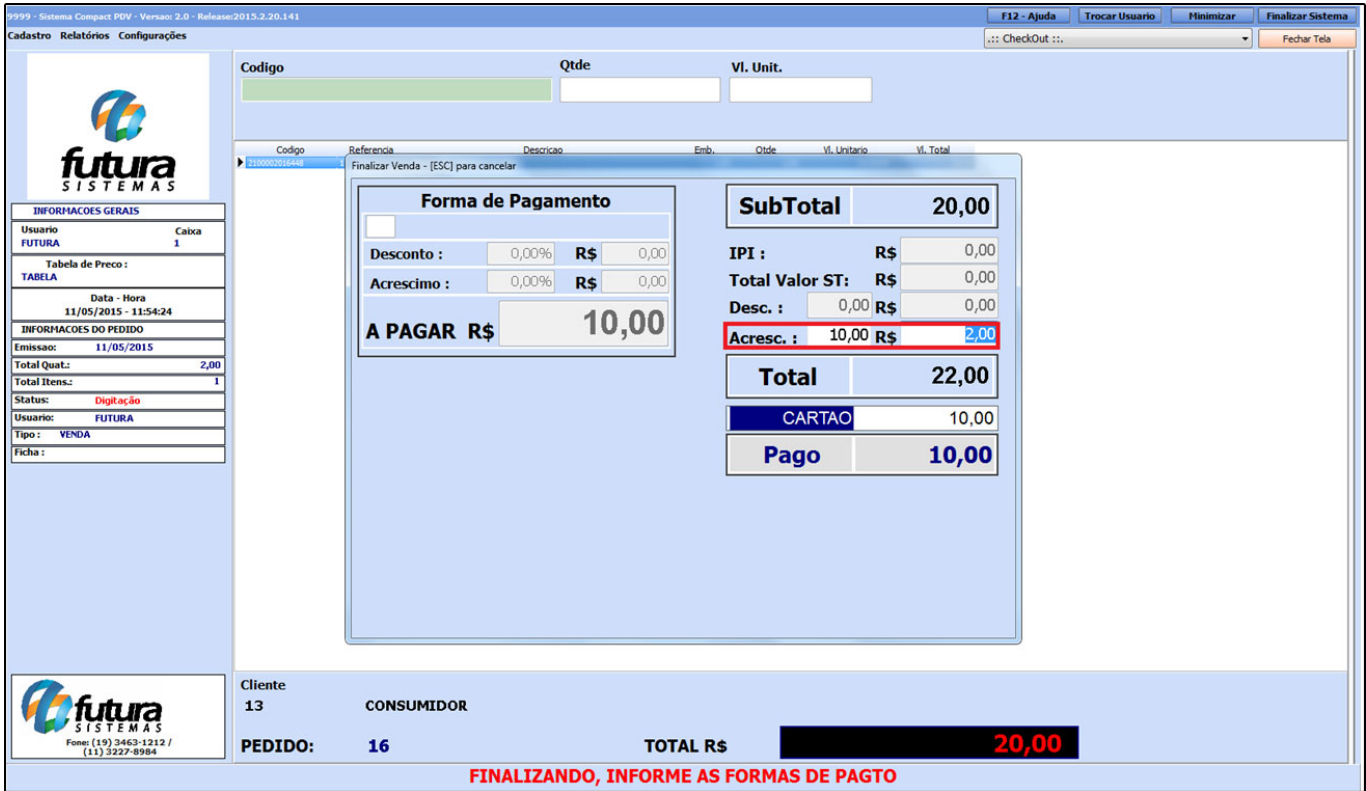

Após executar todo este processo, aperte duas vezes a tecla Enter e o sistema irá apresentar as opções de impressões que poderão ser utilizadas, como por exemplo o *Cupom Fiscal (ECF) e o Pedido de Venda (Pedido).* Selecione a opção desejada e aperte Enter para finalizar a operação.

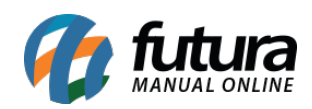

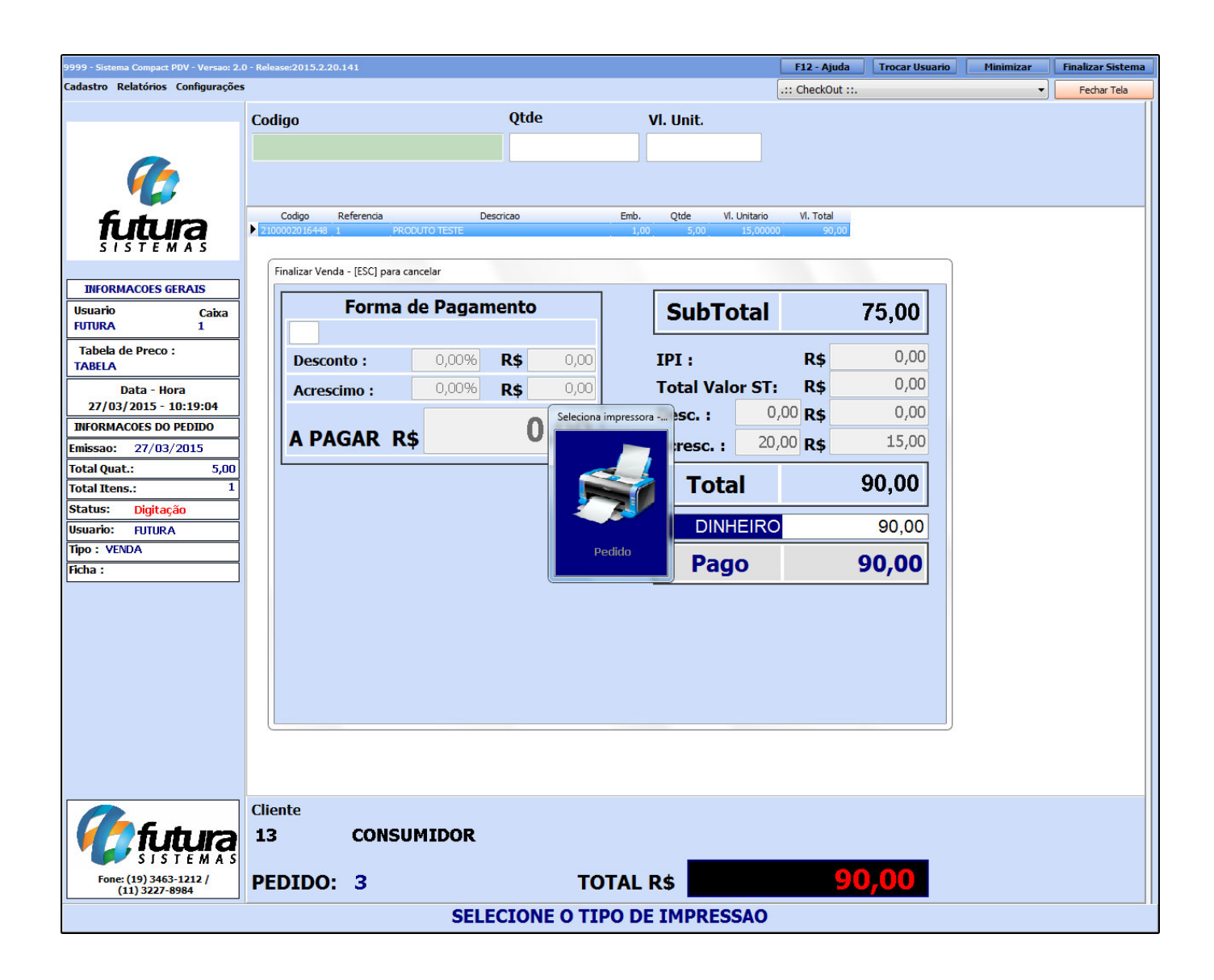